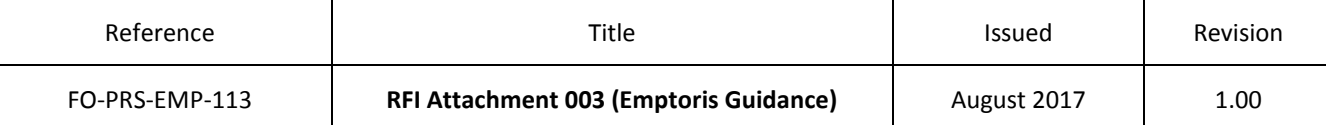

## Procurement & Commercial

## RFI Attachment 3 Emptoris Guidance

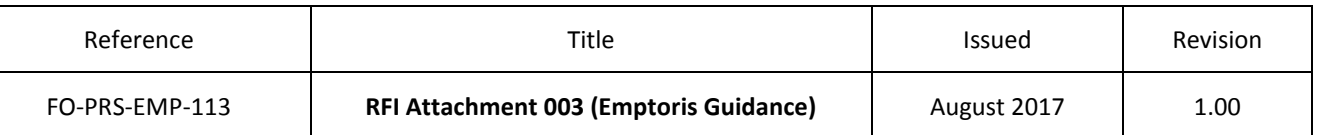

## **Introduction**

SSE is using the e-Sourcing Suite, Emptoris, to manage this pre qualification process.

Your responses to the RFI ("RFx") should be completed on-line in Emptoris as submissions in any other format or method will be rejected and not included in the evaluation.

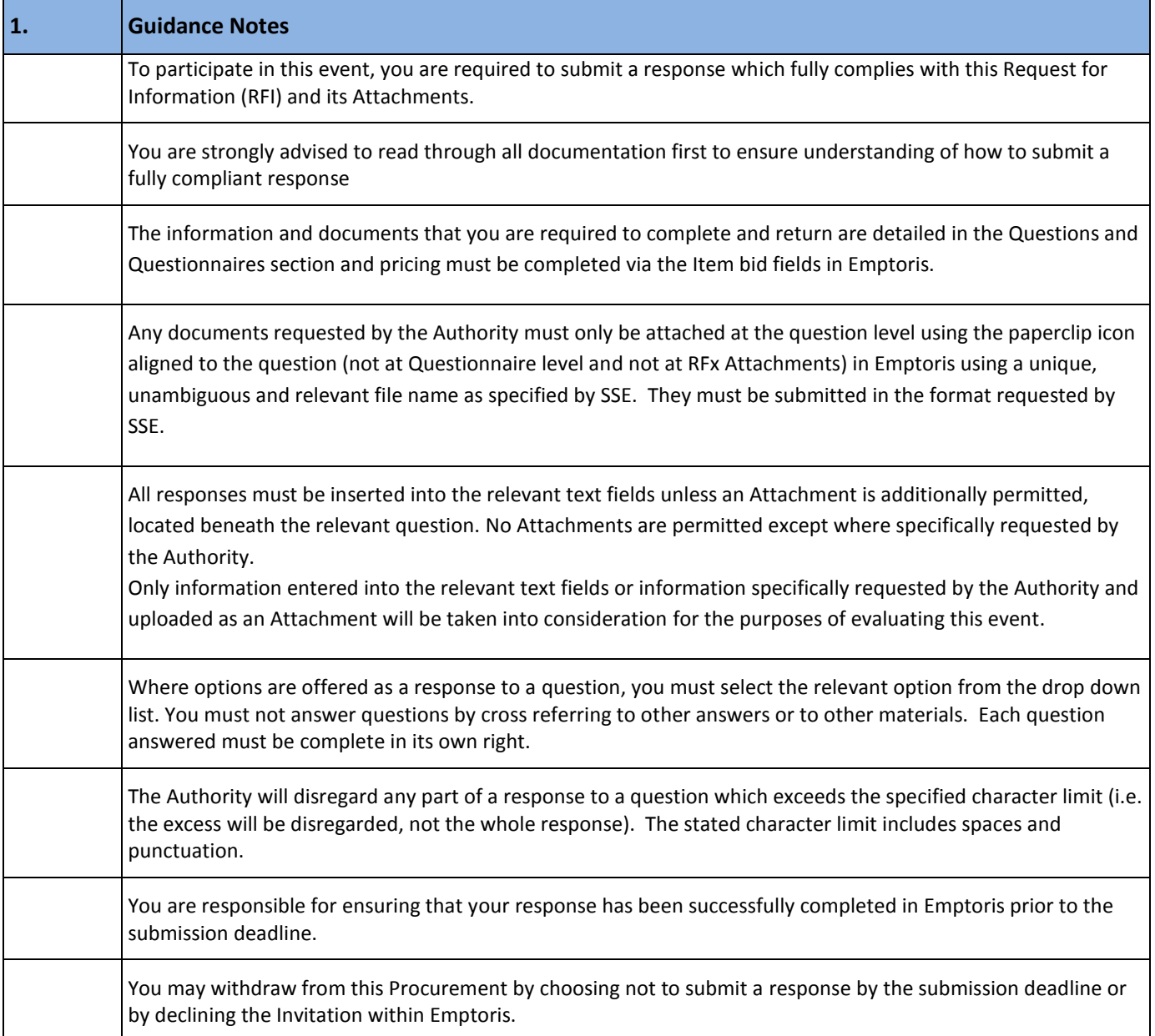

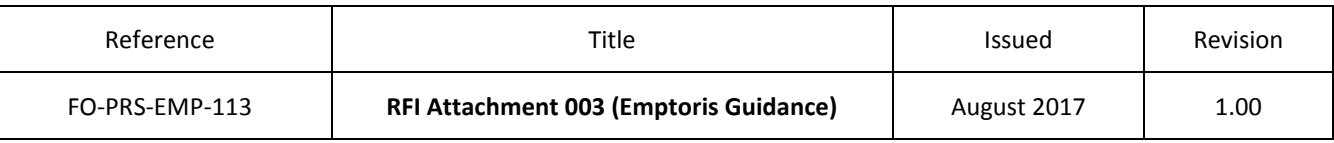

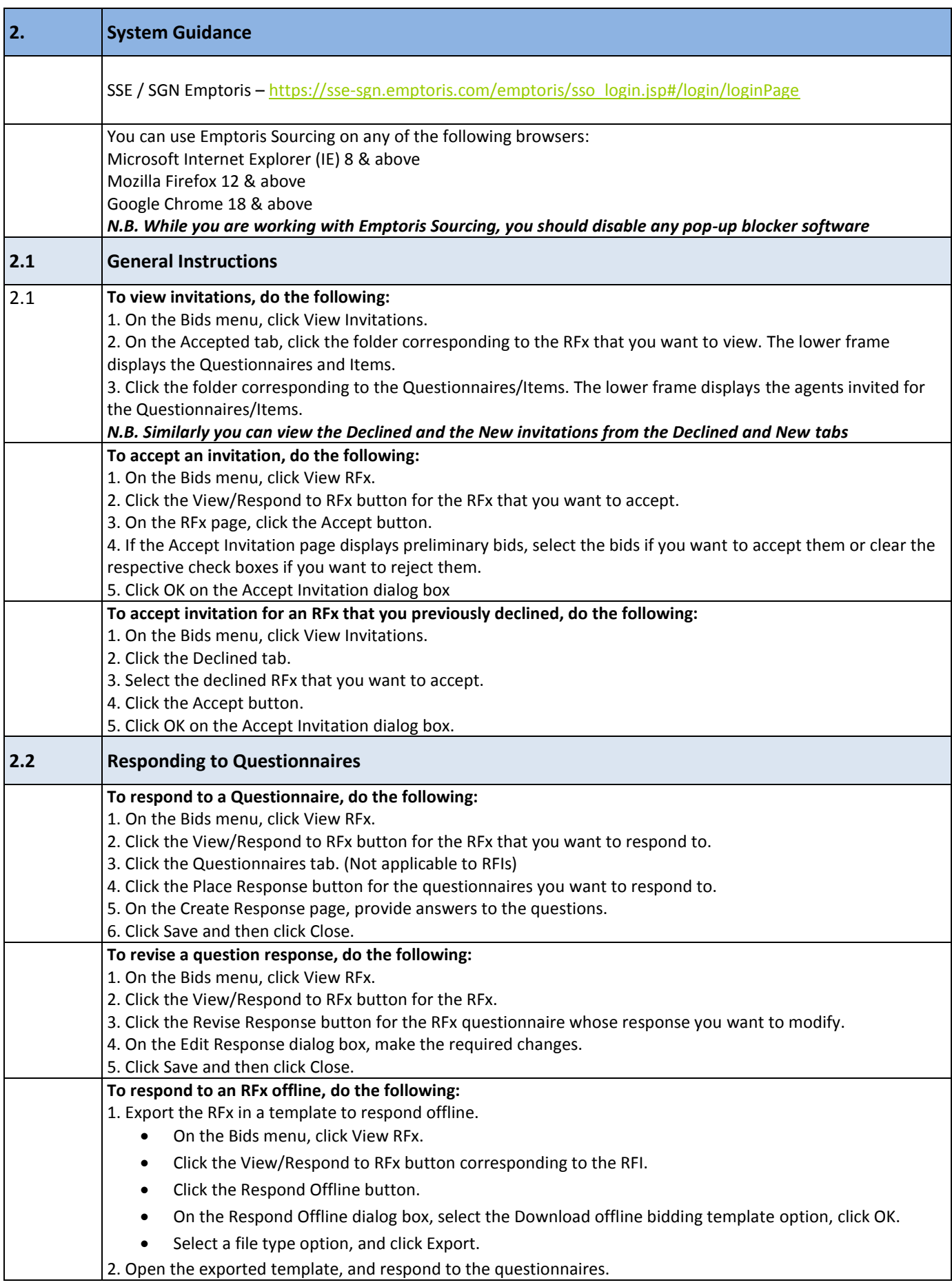

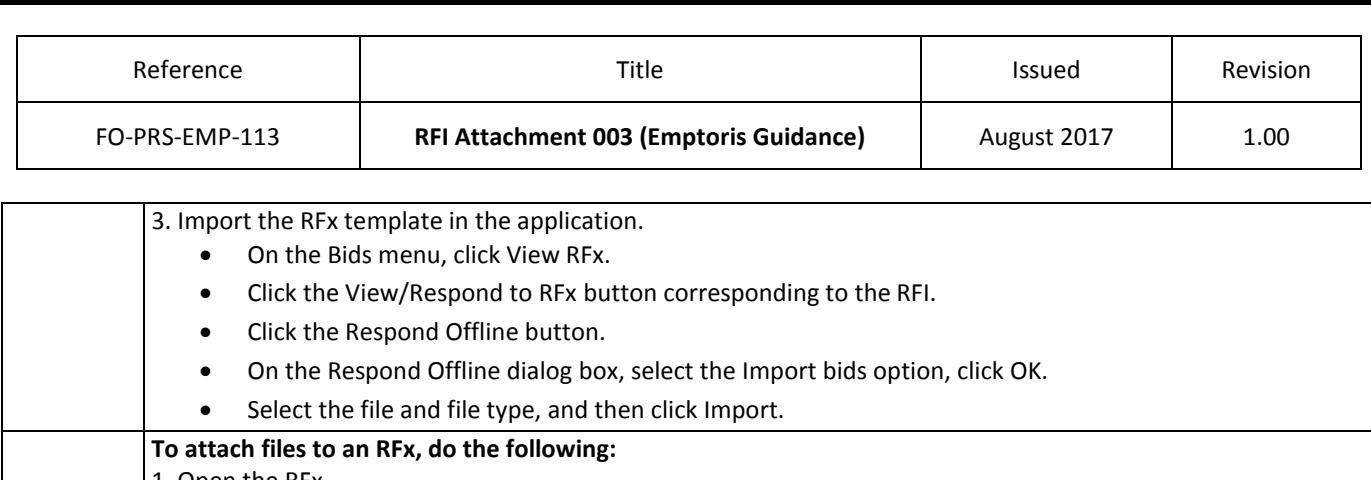

1. Open the RFx.

2. Click the RFx Attachments link on the RFx header.

3. On the Attachments page, click the Add button.

4. On the Add Attachments dialog box, enter the following information:

- Enter a name for the attachment.
- From the Folder list, select a folder where you want to save the attachment.
- From the Location list, select the location from where you want to add the attachment.
- If you want to enter a description for the attachment, click the Description icon and enter the attachment description.
- In the Attach Content field, enter the location of the attachment.

5. Click Save.

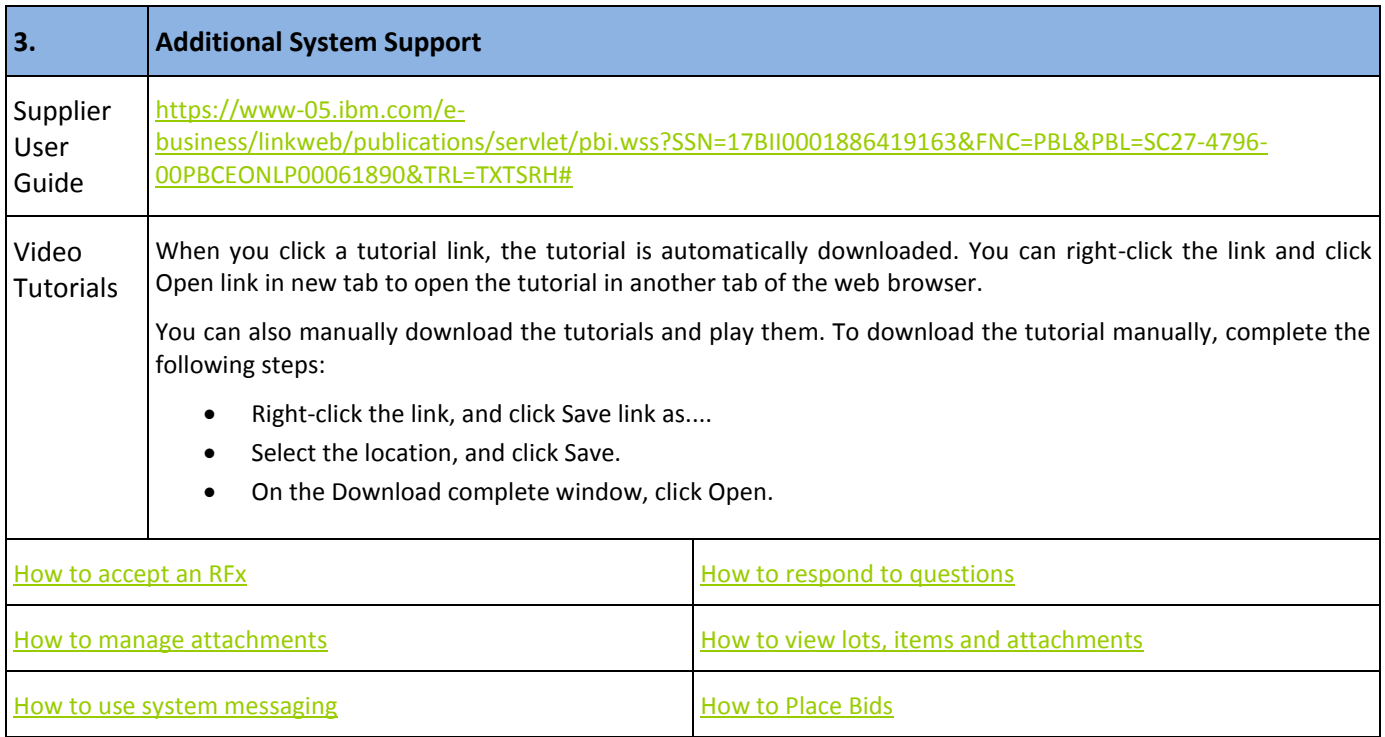